Enter your username and password (same that you use for myInfo/myEmail do not include @lakeheadu.ca) and click OK. Click OK on any other windows still open

| Windows Security                                                                       |   | × |
|----------------------------------------------------------------------------------------|---|---|
| Save credentials                                                                       |   |   |
| Saving your credentials allows<br>the network when you're not lo<br>download updates). |   |   |
| username                                                                               |   |   |
| •••••                                                                                  |   |   |
|                                                                                        | 1 | _ |

# On the desktop click on the **wireless icon**, then click on **LakeheadU**

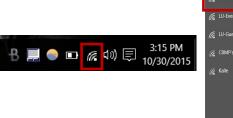

IU-Events

IU-Events

IC-Events

IC-Events

IC-Events

IC-Events

IC-Events

IC-Events

IC-Events

IC-Events

IC-Events

IC-Events

IC-Events

IC-Events

IC-Events

IC-Events

IC-Events

IC-Events

IC-Events

IC-Events

IC-Events

IC-Events

IC-Events

IC-Events

IC-Events

IC-Events

IC-Events

IC-Events

IC-Events

IC-Events

IC-Events

IC-Events

IC-Events

IC-Events

IC-Events

IC-Events

IC-Events

IC-Events

IC-Events

IC-Events

IC-Events

IC-Events

IC-Events

IC-Events

IC-Events

IC-Events

IC-Events

IC-Events

IC-Events

IC-Events

IC-Events

IC-Events

IC-Events

IC-Events

Check the box to connect automatically, and click connect. You may need to reboot your system

| ically  |
|---------|
|         |
| Connect |
|         |

TSC supports wireless network access using Wi-Fi technology in many areas across campus:

- Agora
- ATAC
- Bora Laskin
- Braun
- Chancellor Paterson Library
- Hangar
- Main Cafeteria
- Music and Visual Arts Building
- Orillia All Buildings
- PACI

٠

•

- Regional Centre
- Residence Cafeteria
- Ryan Building
- School of Nursing
- Senate Chambers
- Thunder Bay Residences: All

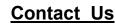

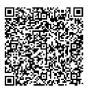

Phone: 807-346-7777 Email: helpdesk@lakeheadu.ca Website: helpdesk.lakeheadu.ca In person: Chancellor Paterson Library - room 1015, main floor. Monday to Friday 8am-5:00pm

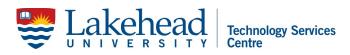

## WINDOWS 10 WIRELESS SETUP

Open the control panel by searching "control panel" with Window's search bar at the Bottom left of the screen:

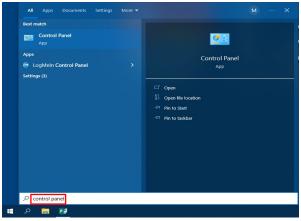

## Click Network and Internet

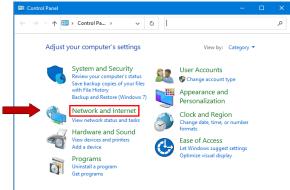

## Click Network and Sharing Center

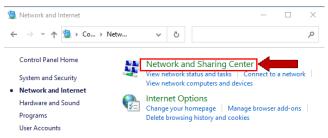

#### Click Setup a new connection or network

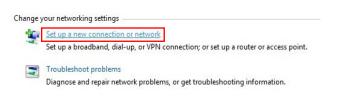

#### Select Manually connect to a wireless network

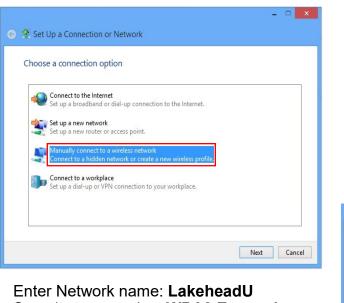

Security type - select WPA2 Enterprise Encryption type should be **AES**. Click Next

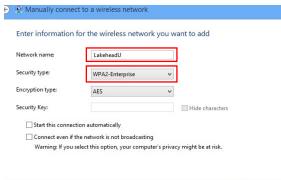

### Click Change connection settings

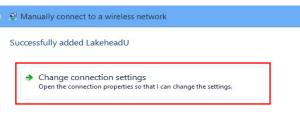

## Click Security tab and click Settings

|                | LakeheadU V                                       | Wireless Network Properties           | ×           |
|----------------|---------------------------------------------------|---------------------------------------|-------------|
|                | Connection Security                               |                                       |             |
|                | -                                                 |                                       |             |
|                |                                                   | WPA2-Enterprise V                     |             |
|                | Encryption type:                                  | AES ¥                                 |             |
|                | Choose a network auth                             | entication method:                    |             |
|                | Microsoft: Protected E                            | AP (PEAP) 🗸 Settings                  |             |
|                | Remember my crede<br>time I'm logged on           | entials for this connection each      |             |
|                |                                                   |                                       |             |
|                |                                                   |                                       |             |
|                | Advanced settings                                 | 1                                     |             |
|                |                                                   |                                       |             |
|                |                                                   |                                       |             |
|                |                                                   |                                       |             |
|                |                                                   | OK Can                                | icel        |
|                |                                                   |                                       |             |
|                | Protected EA                                      | P Properties                          | ×           |
|                |                                                   |                                       |             |
| When connecti  |                                                   | P                                     |             |
| ✓ /erify the   | server's identity by va                           | alidating the certificat $\mathbf{R}$ | emove check |
| Connect        | to these servers (exam                            | nples:srv1;srv2;.*\.srv3\.com         |             |
|                |                                                   |                                       |             |
|                |                                                   |                                       |             |
|                | t Certification Authorit<br>e CyberTrust Root     | les:                                  |             |
|                | Public Primary Certifica                          | tion Authority                        |             |
| Entrust.       | net Secure Server Cer                             | tification Authority                  |             |
|                | t Global CA                                       |                                       |             |
|                | gn Root CA<br>DerTrust Global Root                |                                       |             |
|                | t Root Authority                                  |                                       | ~           |
| <              |                                                   | <b>&gt;</b>                           |             |
| Notifications  | before connecting:                                | Click Co                              | nfigure     |
| Tell user if t | ne server's identity can                          |                                       |             |
|                |                                                   |                                       |             |
| Select Authent | ication Method:                                   |                                       |             |
| Secured pass   | word (EAP-MSCHAP v2                               | ) Y Configu                           | re          |
| Enable Fast    |                                                   |                                       |             |
|                | twork Access Protectio<br>if server does not pres |                                       |             |
| Disconnect     |                                                   |                                       |             |
| Enable Ider    | ntity Privacy                                     | che di poblicang rev                  |             |

OK

Cancel

Next Cancel

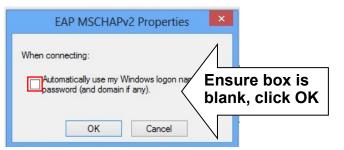

## Click OK on Protected EAP Properties Menu

| Lakeheadu                                   | J Wireless Network            | Properties | ×    |       |          |
|---------------------------------------------|-------------------------------|------------|------|-------|----------|
| Connection Security                         | ]                             |            |      |       |          |
| Security type:                              | WPA2-Enterprise               | ~          |      |       |          |
| Encryption type:                            | AES                           | ~          |      |       |          |
| Choose a network au<br>Microsoft: Protected | uthentication method:         | Settings   |      |       |          |
| Remember my cre<br>time I'm logged or       | edentials for this connection | on each    |      |       |          |
| Advanced setting                            | <u>،</u> ح                    | lick ac    | lvan | ced s | settings |
|                                             | - \                           |            |      |       |          |

Specify authentication mode and choose User Authentication from the dropdown Click OK, and click Save Credentials

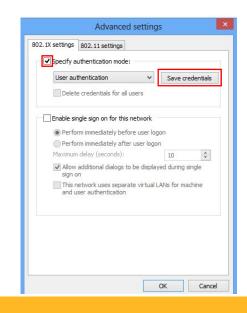